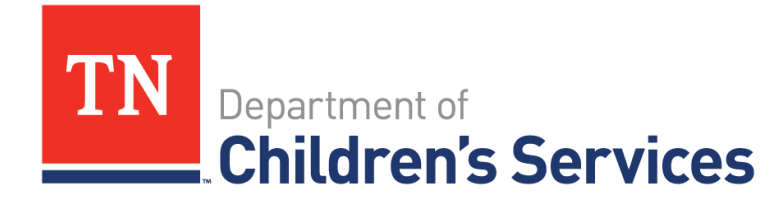

# **Storyboard** Case Recordings -**Private Provider**

This storyboard demonstrates how to view, enter and edit Case Recording information in Family Cases for Private Providers

#### **Table of Contents**

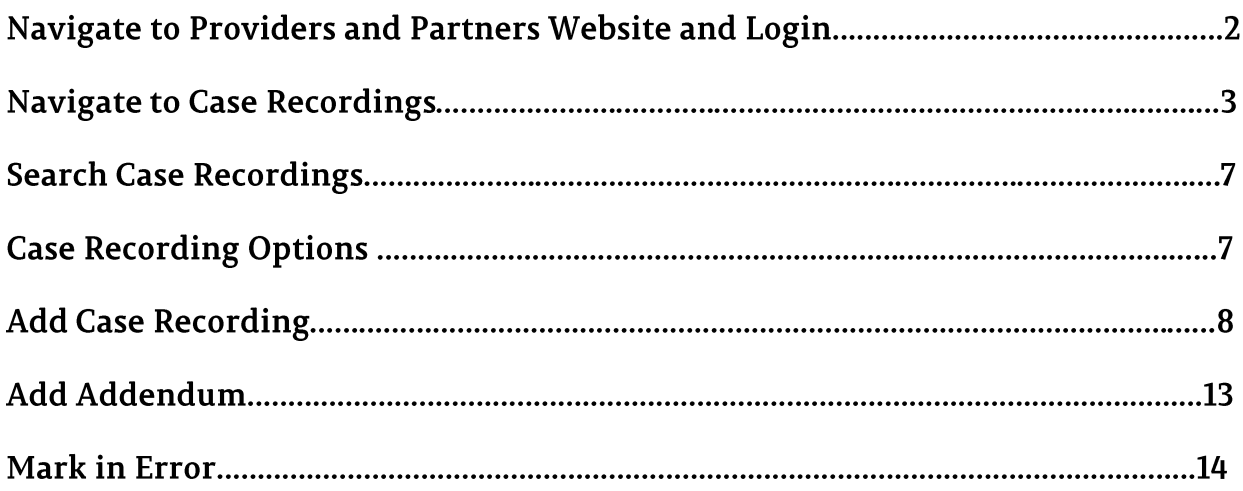

### **Navigate to Providers and Partners Website**

- Log in to :<https://www.tn.gov/dcs/for-providers.html>
- Click the **arrow** ( $\blacktriangleright$  ) beside **TFACTS** in the Navigation Bar
- Click **TFACTS Login**

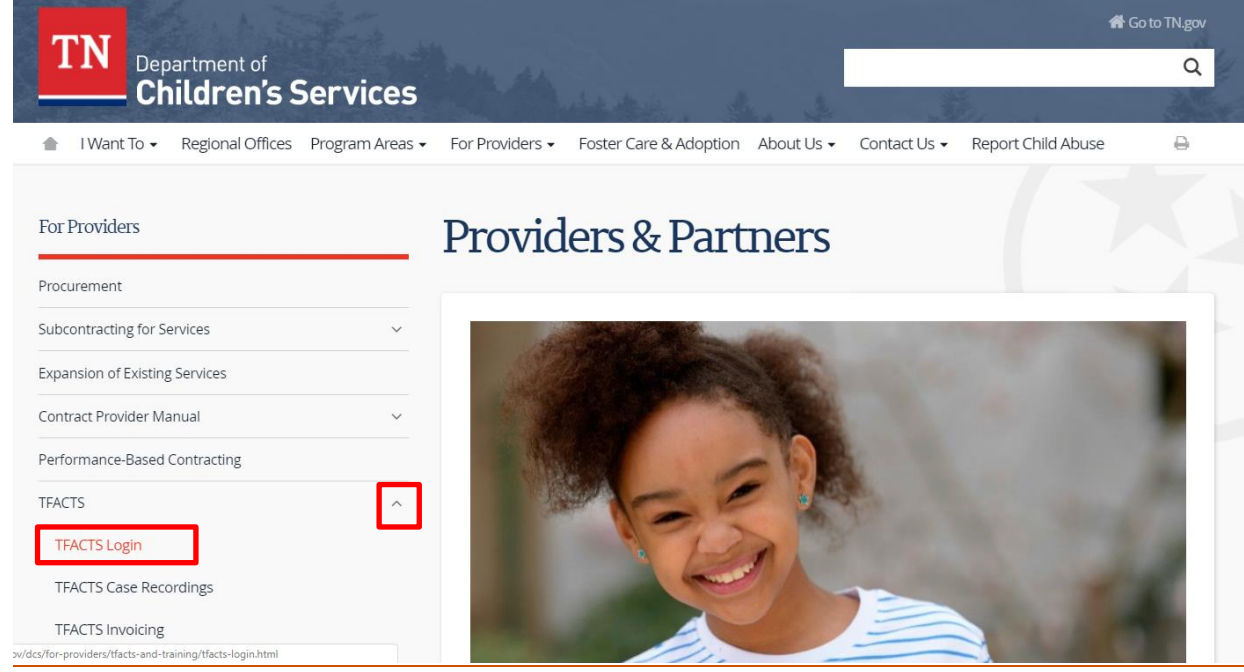

#### The **TFACTS Login Screen** displays

- Enter **User Name (EN#)**
- Enter Active Directory **Password**
- Click **Login**

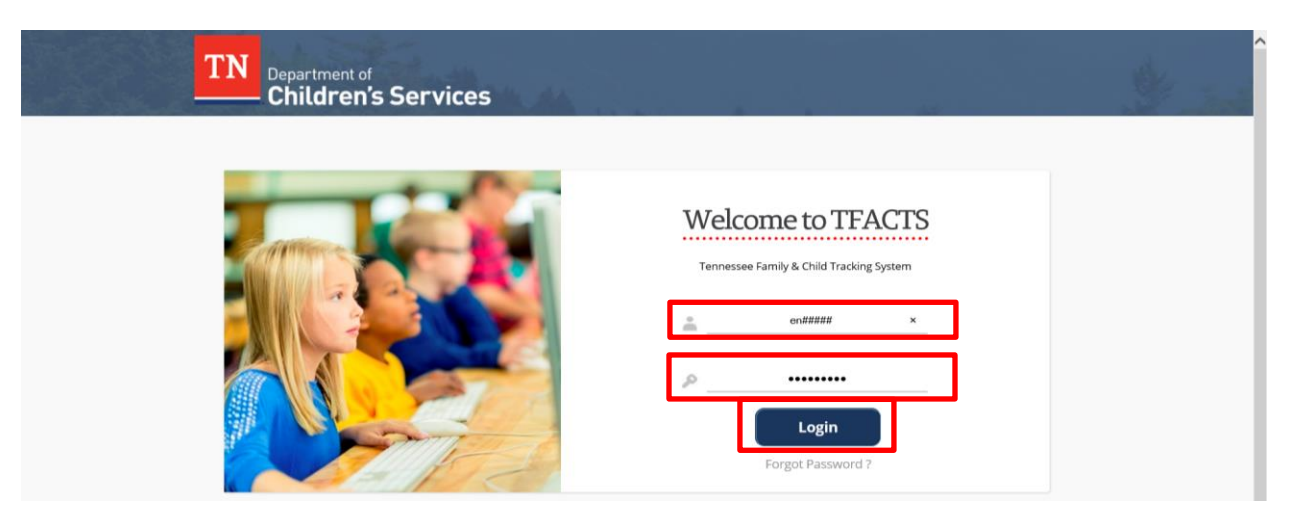

## **Navigate to Case Recordings**

- The **TFACTS Home** screen displays all work items assigned to the employee.
	- o If a Supervisor, the list of workers they supervise will display under their name.
- Click the (expand) **arrow (** $\blacktriangleright$ ) to the left of the case.

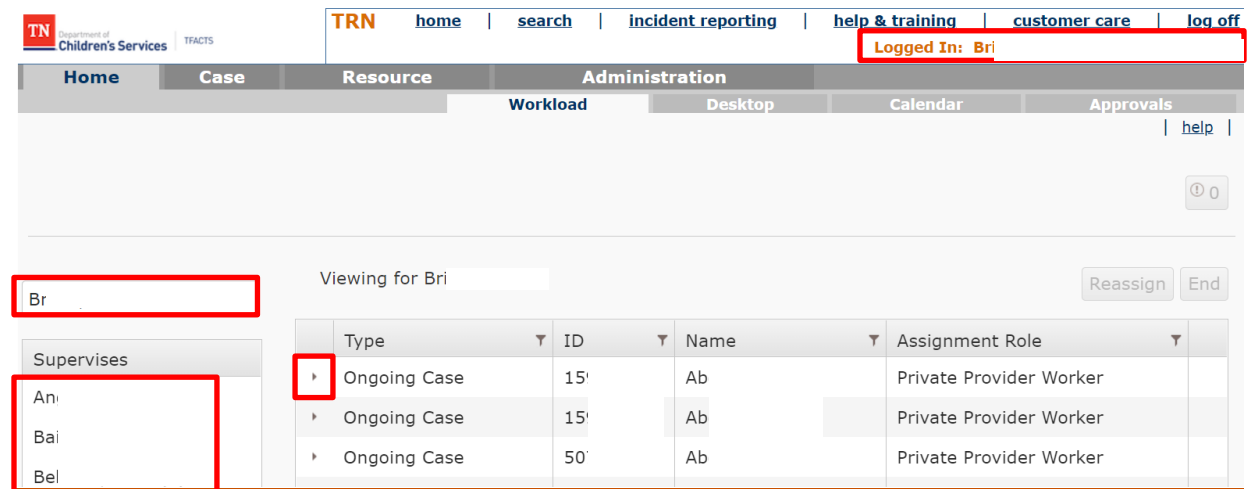

Click **Recordings** link

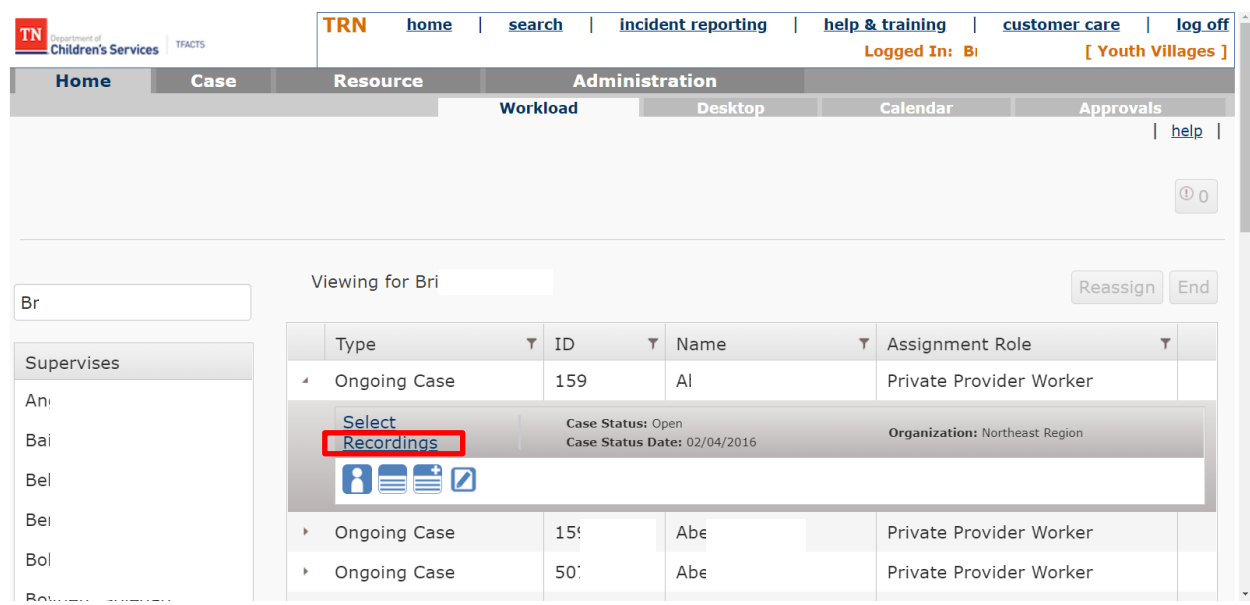

**NOTE:** If the work item is not assigned, there are two options to obtain access:

#### **Option 1**

- Change the **Workload** being displayed to the assigned employees in the agency
- Enter **Assigned Employees name** (**Last Name, First Name)** in the Viewing form fill box
- Click **Enter**

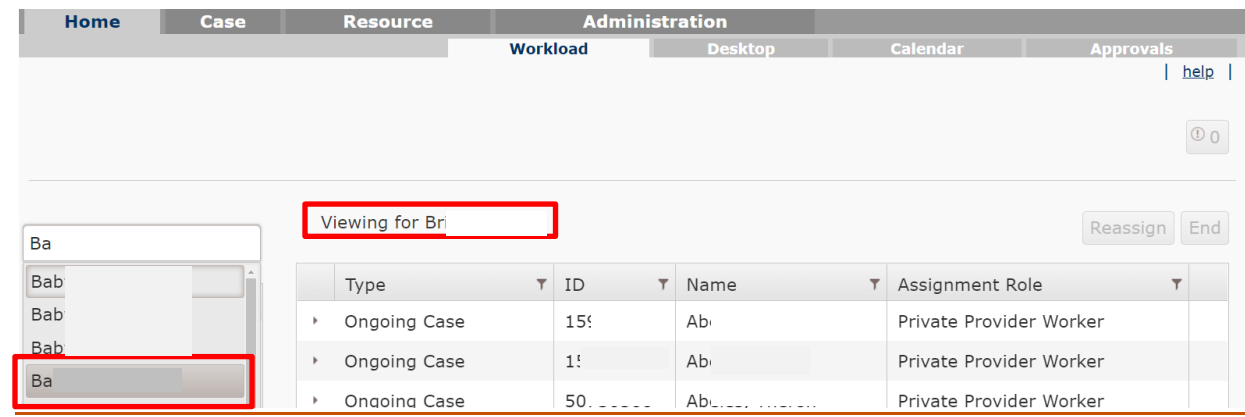

The Assigned Employees name and workload displays

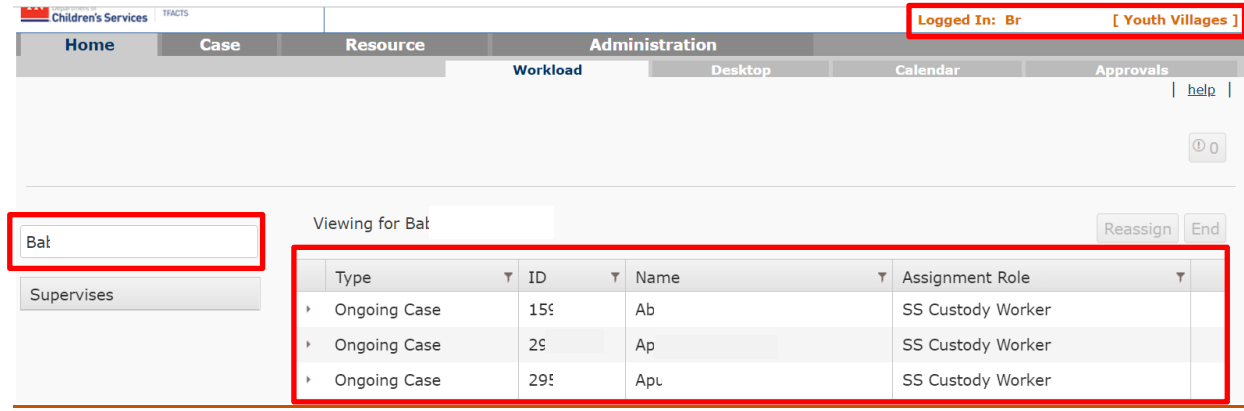

#### **Option 2**

- Complete a **Case Search** by entering the Last Name and First Name
- Click **Search**

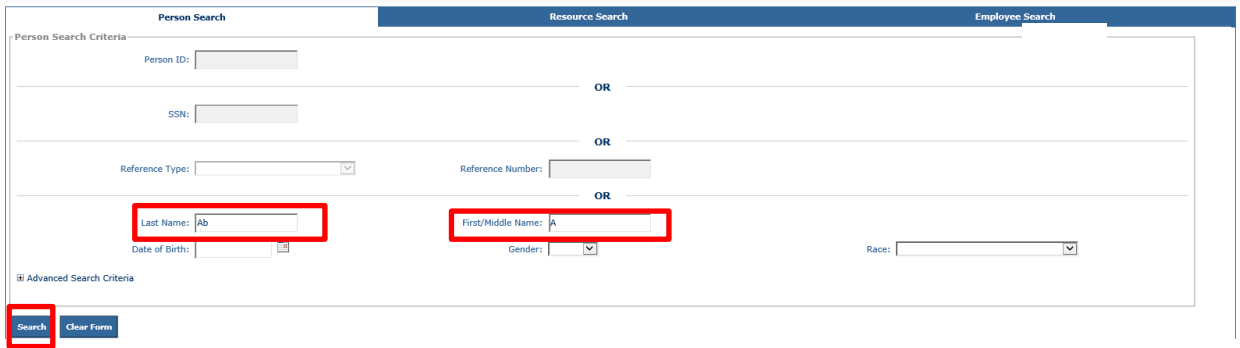

 $|$  help  $|$ 

- Results will **Display**
- Select the **Link** to select the appropriate case

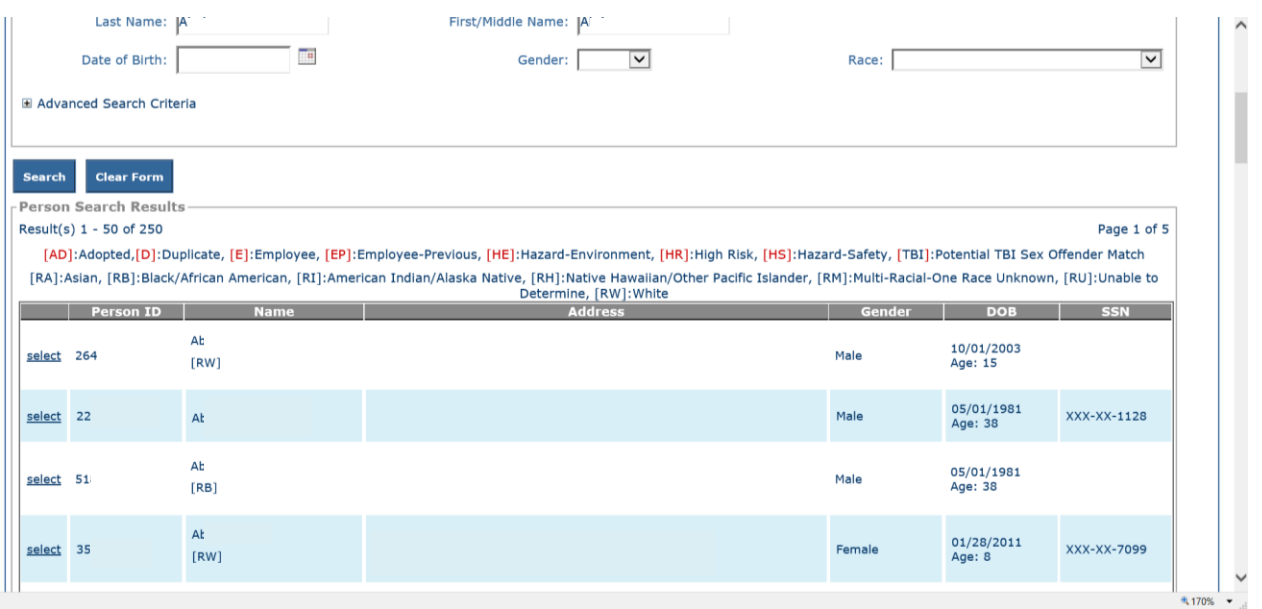

From the **Person Home Page**, Click **TFACTS History** in the person links

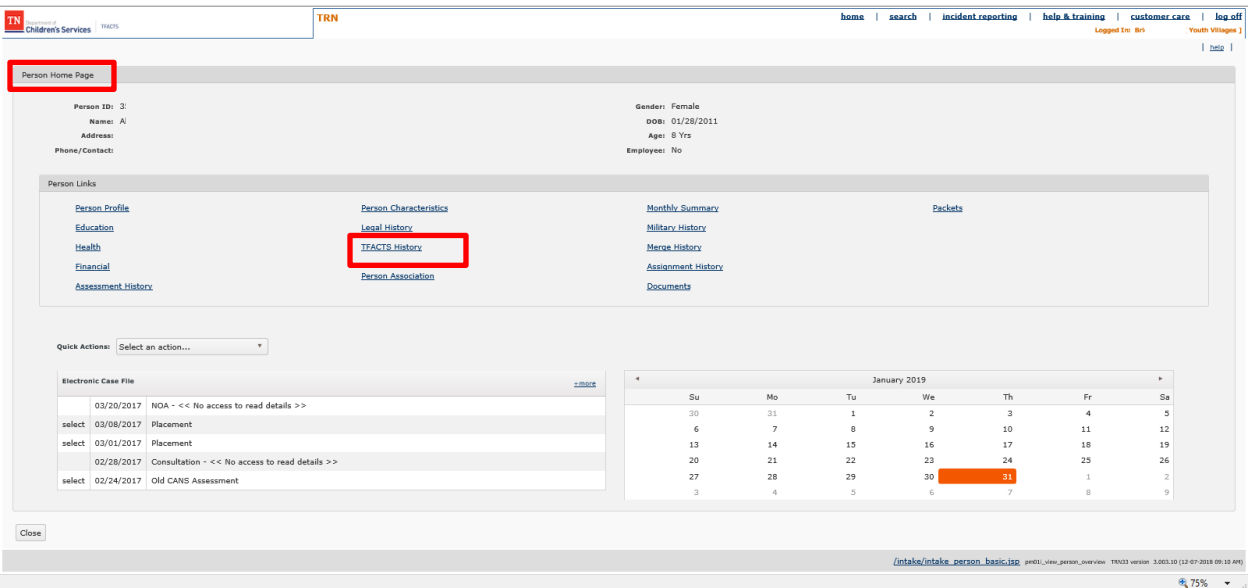

- Select the (+) sign by **Case History**
- Click the Case ID **Link**

![](_page_5_Picture_89.jpeg)

Click **Case Recording** in the blue navigation box

![](_page_5_Picture_90.jpeg)

When the Case Recording Screen Opens, the options are:

- Filter for Recordings by using **Search Criteria**
- **•** Search Recording
- **Add Recording**

 $\mathbf{L}$ 

**•** Print Recordings

![](_page_5_Picture_91.jpeg)

r.

### **Search Case Recordings**

**Note:** TFACTS will only display 500 case recording records at a time. If a specific case recording can't be located, try using the additional search criteria to narrow down the results.

- Click **Search** to display all case recordings
- Enter one or more search criteria values in the **Recording Search Criteria** area to narrow search results.
	- o Contact To / From Date
	- o Entered by
	- o Location
	- o Status
	- o Participant
	- o Contact Type
	- o Contact Method
	- o Sort Results by
- Click **Search**. This will retrieve the recordings that match your search criteria.
- **Clear Form** clears the search criteria fields.

![](_page_6_Picture_189.jpeg)

### **Case Recording Options**

The following options work the same for all **Case Recording** types.

- **Add Recording** to create a new case recording, by opening the **Case Recording Detail** page.
- **Print** opens the print page and display the recordings retrieved in the completed search. Print all or select those specific case recordings that need to be printed.
- **Select** to view/update the details for that specific recording.
- **Delete** is enabled only for recordings in **Draft** status. Click **Delete** to delete that specific recording.
- **[A]** to the left of the recording ID indicates that a case recording has an added addendum entered.

#### TFACTS Storyboard – Case Recordings – Private Providers

![](_page_7_Picture_84.jpeg)

### **Add Case Recording**

- Click **Add Recording**
- **Case Header –** displays **Recording ID number**, **Created By,** and **Created Date**.
- **Contact Date** enter the date the contact actually occurred, this must be entered to continue entering recording details.
- **Recorded For**  if entering a recording for another employee, click **Employee Search** to search and select the employee for whom recording is being entered.

![](_page_7_Picture_85.jpeg)

**Contact Type** – click **Select** to choose what type of contact was made.

![](_page_7_Picture_86.jpeg)

- Check the appropriate box for Contact Type
- Click **Save**

**Note:** Once a **Contact Type** is selected, the **Employee Present** and **Contact Method** will be enabled. These fields are disabled for certain contact type selections.

![](_page_8_Picture_102.jpeg)

- **Worker Present** choose **Yes** or **No**, if worker was present during contact.
- **Contact Method** select appropriate contact method from dropdown:
	- o **Attempted Phone Call**
	- o **Attempted Face to Face**
	- o **Correspondence**
	- o **Face to Face**
	- o **Phone Call**

![](_page_8_Picture_103.jpeg)

- **Location Type** select the appropriate location from the dropdown. **Note:** If **Court, School** or **Other** location type is selected, a description should be entered in the field provided.
- **Resource**  click to search for resource home if Resource Home is the **Location Type** selected. Click **Select** next to the appropriate search result.
- Check the **Copy To Resource Record** box if a copy of the recording needs to be added to the **Resource Home Activity Log**.
- **Available Purposes box** highlight the appropriate purpose(s) in the box and click Add to move them to the **Selected Purposes** box; to remove, highlight and click **Remove**.

![](_page_9_Picture_137.jpeg)

**Add Participant** – click to select persons who participated in the contact.

![](_page_9_Picture_138.jpeg)

Click **+** to expand each section

• Check the box by each person who participated in the contact.

![](_page_9_Picture_139.jpeg)

 **Child Present section** displays a list of children to select from (check the box). **Note:** Child might not show up as a Child Present if they are missing a Date of Birth in TFACTS.

o **(SME) Social, Medical, & Educational Needs Addressed? -** Click **Yes** or **No** from the dropdown as it applies, if one or more of these were discussed during the visit.

![](_page_10_Picture_72.jpeg)

**Case Members** section displays a list persons from the Case Members screen in the family case; click checkbox to select.

![](_page_10_Picture_73.jpeg)

 **Associated Person section** displays a list of persons from the Associated Persons screen in the family case; click checkbox to select

![](_page_10_Picture_74.jpeg)

- **Assigned Employee section** displays a list of persons assigned to a work item in the family case at the date/time of the Contact Date; click checkbox to select.
- After all persons are selected, Click **Save**

![](_page_11_Picture_110.jpeg)

#### **Narrative Details** - enter meeting notes.

![](_page_11_Picture_111.jpeg)

 Change Status to Completed once recording is finished. This completes your case recording and no changes can be made

![](_page_11_Picture_112.jpeg)

**Status** types:

- **Draft** displays when the case recording is still in progress and changes can be made
- **Completed** displays when the case recording is complete and no changes can be made
- **System completed** displays when the case recording has been in Draft status for 30 days or more.
- **Created in Error** displays when the recording has been marked in error.

**Continue to the Next Topic**

### Add an Addendum

An Addendum can be added to a case recording in Completed status, if needed.

- Select the **Case Recording** that needs an Addendum
- Select **Add Addendum**.

**Note**: An addendum can only be added to a Completed Case Recording.

![](_page_12_Picture_72.jpeg)

- Enter the addendum notes into the Addendum Narrative box.
- Click **Save**

![](_page_12_Picture_73.jpeg)

 A red (A) will now display next to the Recording ID showing that addtional information was added to the completed case recording.

![](_page_12_Picture_74.jpeg)

### **Mark Case Recording In Error**

A case recording in Completed status can be Marked in Error, if entered incorrectly.

- Locate the recording
- Click **Mark in Error at the bottom of the recording screen**

**Note,** only the employee that entered the case recording has the option to Mark In Error

![](_page_13_Picture_108.jpeg)

- **Recording Detail** page displays.
- Case ID, Case Name, Case Status and Organization are listed
- Under **Mark In Error Narrative, enter a**
- justification as to why the recording was in error.Click **Save**

![](_page_13_Picture_109.jpeg)

 The **Status** of the case recording has reverted to **Created in Error**. The **Error date** is displayed along with the **person that marked the recording in Error**.

![](_page_13_Picture_110.jpeg)

**You have completed this storyboard**